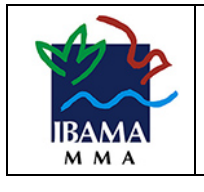

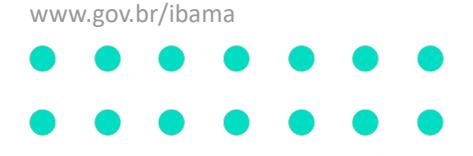

# Guia de Interface de Sistemas do Ibama com o Padrão Digital de Governo

Aplicação do Padrão Digital de Governo - Design System

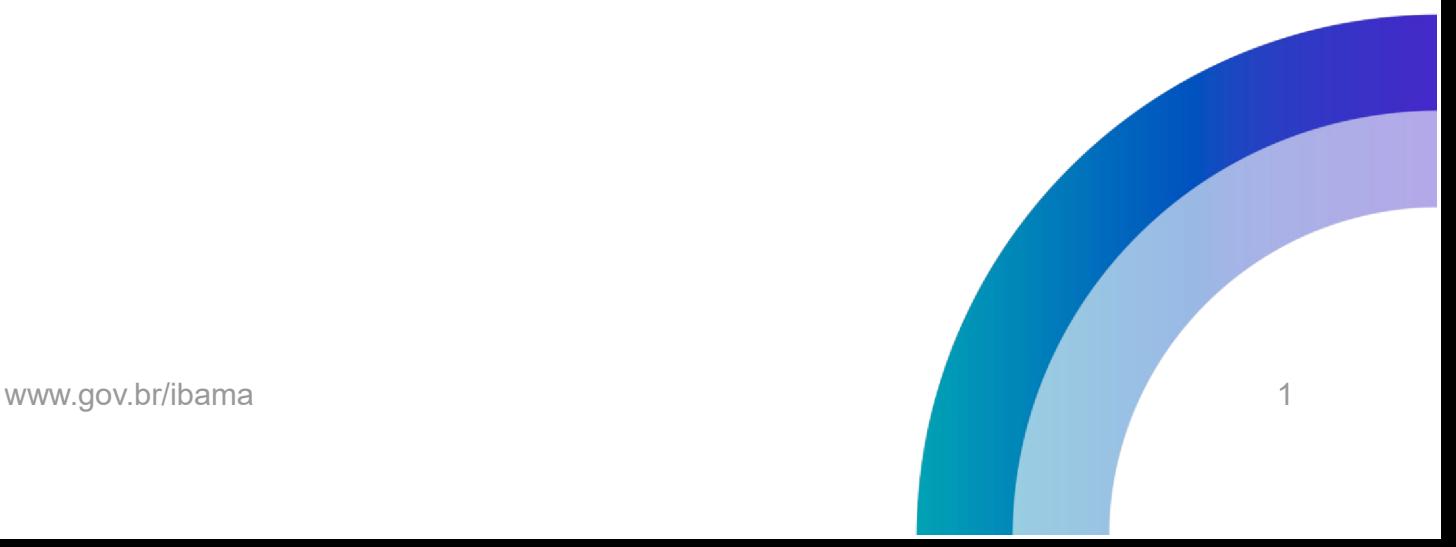

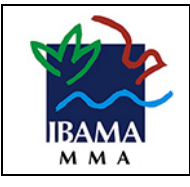

#### **SUMÁRIO**

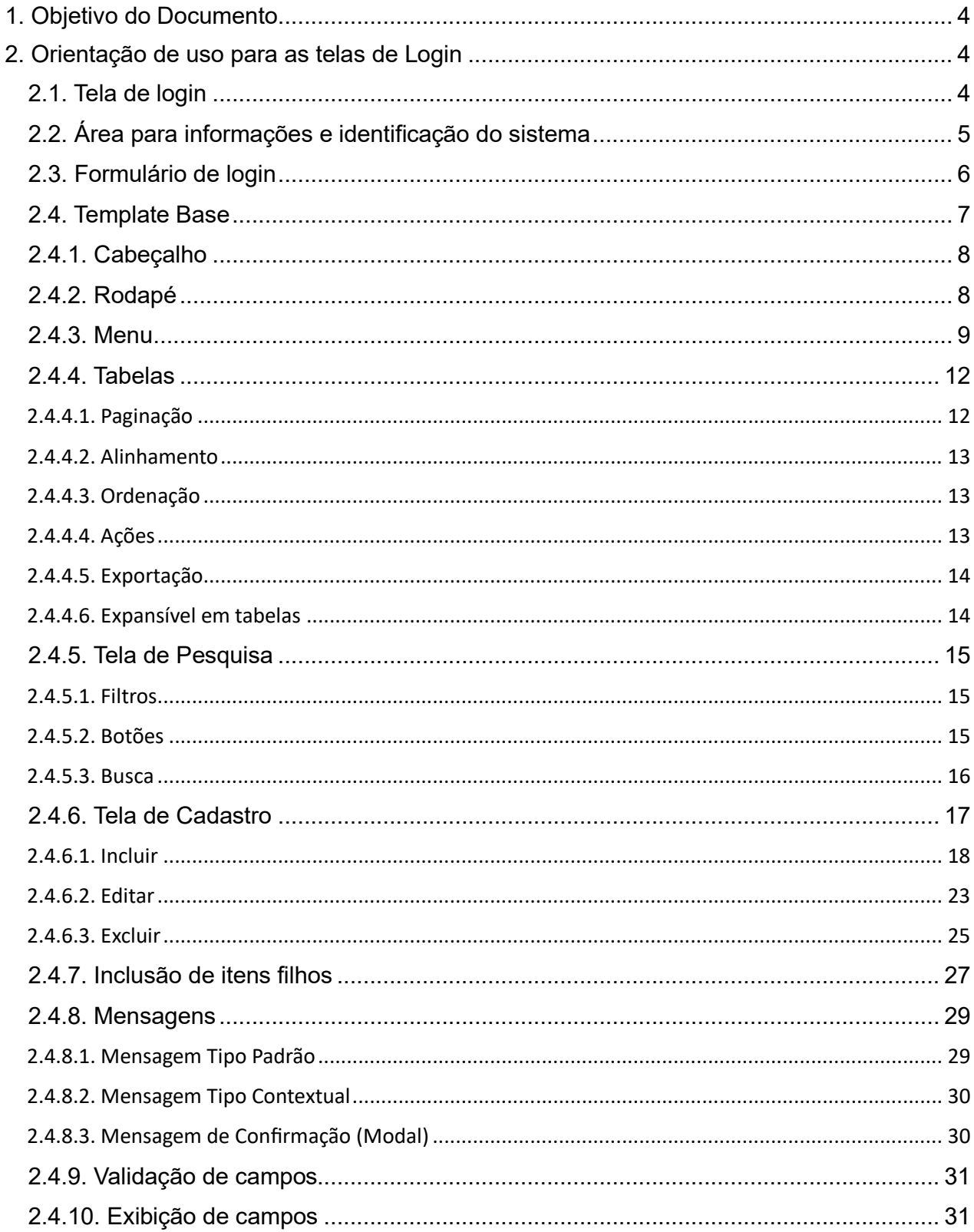

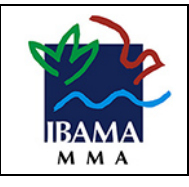

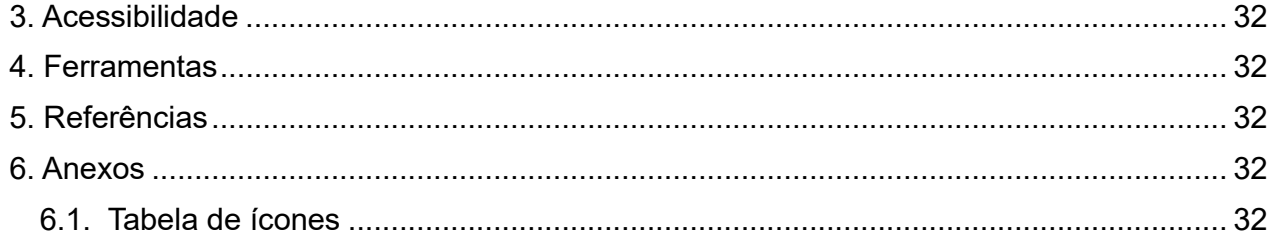

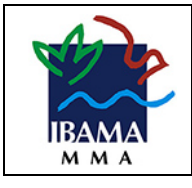

# <span id="page-3-0"></span>1. Objetivo do Documento

Este documento tem como objetivo orientar os desenvolvedores, designers e usuários requisitantes na construção e na manutenção da interface de sistemas de informação no âmbito do IBAMA.

Esse documento define, de forma geral os padrões de interface a serem seguidos pelos sistemas do IBAMA em adesão ao Padrão Digital de Governo. O objetivo é tornar as interfaces mais concisas e fazer com que a experiência do usuário em relação aos sistemas seja integrada aos demais sistemas do governo federal.

Todos os componentes e padrões dos sistemas devem seguir o padrão visual e as diretrizes do Design System do Governo Federal do Brasil (Padrão Digital de Governo).

Para a construção de protótipos, recomendamos copiar os modelos de telas disponíveis no site do Padrão Digital de Governo, em: https://www.gov.br/ds/downloads/assets

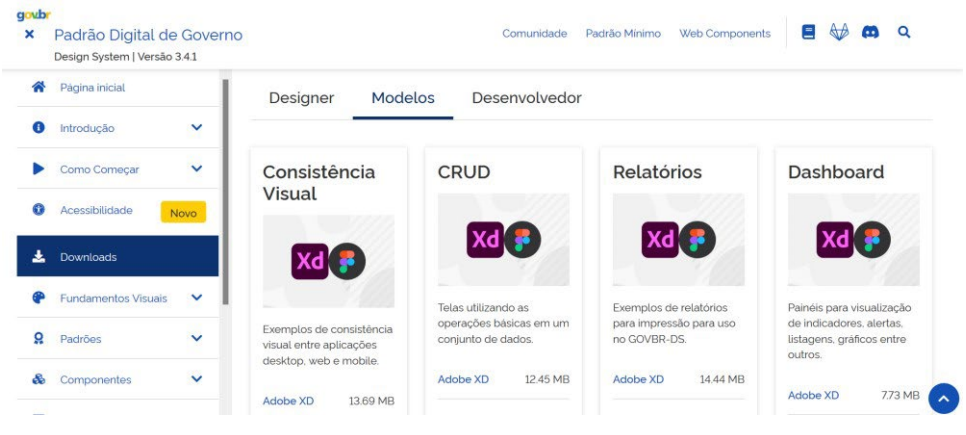

**Figura 1: Onde encontrar os modelos de telas (Figma e Adobe XD)**

Estas orientações visam a abranger o máximo de soluções de interfaces necessárias para o correto desenvolvimento de sistemas.

# <span id="page-3-1"></span>2. Orientação de uso para as telas de Login

### <span id="page-3-2"></span>2.1. Tela de login

As telas de login para desktop (grids de 12 colunas) devem ser construídas a partir do modelo disponibilizado pela equipe do Padrão Digital de Governo.

O formulário de log-in deve seguir o modelo "login-full-direita" disponibilizado também no portal do "Padrão Digital de Governo" através dos links https://www.gov.br/ds/downloads/assets (modelo de Sessão):

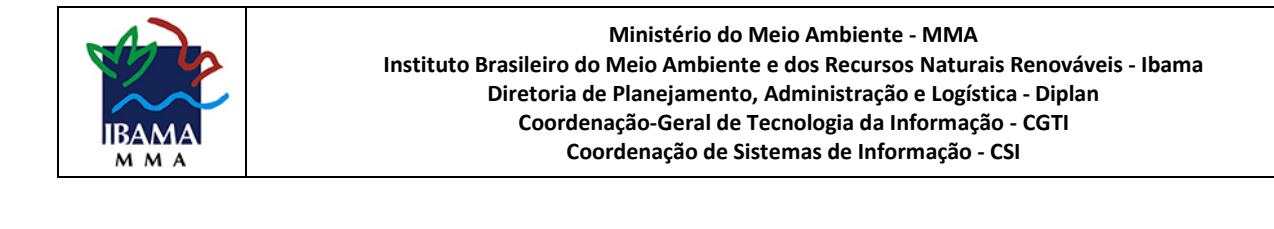

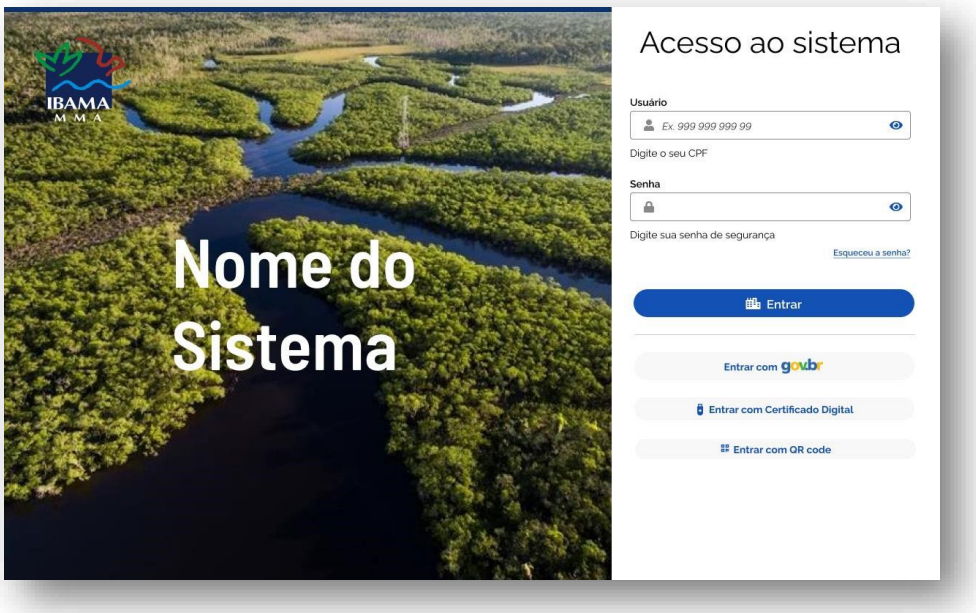

**Figura 2: Tela de Login.** 

A tela deve conter formulário de acesso, área para nome e/ou marca do sistema, marca do órgão, imagem ilustrativa e outras informações não interativas.

# <span id="page-4-0"></span>2.2. Área para informações e identificação do sistema

A área à esquerda do formulário pode ser utilizada para inserir o nome e a marca do sistema, a marca do órgão além de outras informações não interativas relacionadas ao sistema ou a instituição (não deve haver links).

Se o sistema tiver logomarca, esta pode ser inserida neste local.

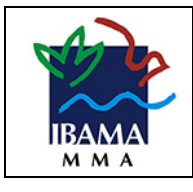

# <span id="page-5-0"></span>2.3. Formulário de login

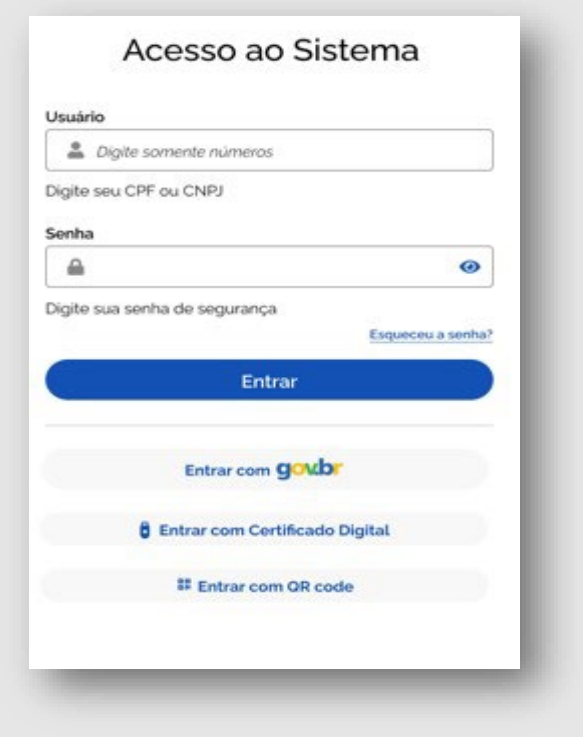

**Figura 3: Formulário de Login**

• **Título** 

Texto de indicação do formulário de acesso ao sistema. Por exemplo: "Acesso ao Sistema".

- **Campos para entrada de dados de identificação de usuário**  Formulário de entrada de dados de acesso (colocar mensagem embaixo do campo informando ao usuário o que ele deve digitar. Por exemplo: CPF, CNPJ, e-mail).
- **Recurso para recuperação de chave de acesso (Esqueceu a senha?) (Opcional)**  O time deve avaliar se há necessidade de incluir este item.
- **Manter a sessão do usuário conectada (Opcional)**  O time deve avaliar se há necessidade e viabilidade de incluir este item.
- **Botão de ação para enviar os dados e entrar no sistema.**  Utilizar padrão de botão do Design System.
- **Opção de fazer login com o sign-in do "gov.br"**  O time deve avaliar se há necessidade e viabilidade de incluir este item.
- **Opção de fazer login com outros meios (QR Code / Certificado digital)**  O time deve avaliar se há necessidade e viabilidade de incluir este item. Caso seja necessária sua utilização deve seguir o padrão estabelecido na imagem.
- **Opção para cadastrar usuário de primeiro acesso. (Primeiro acesso?)**

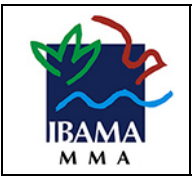

O time deve avaliar se há necessidade e viabilidade de incluir este item.

sua utilização deve seguir o padrão estabelecido na imagem.

• **Link para políticas de privacidade e termos de uso**  O time deve avaliar se há necessidade e viabilidade de incluir este item. • **Link de acesso ao suporte ao usuário**  O time deve avaliar se há necessidade e viabilidade de incluir este item. Caso seja necessária

### <span id="page-6-0"></span>2.4. Template Base

A seguir mostramos como deve ser a tela base do sistema, formado pelo cabeçalho, rodapé e menu.

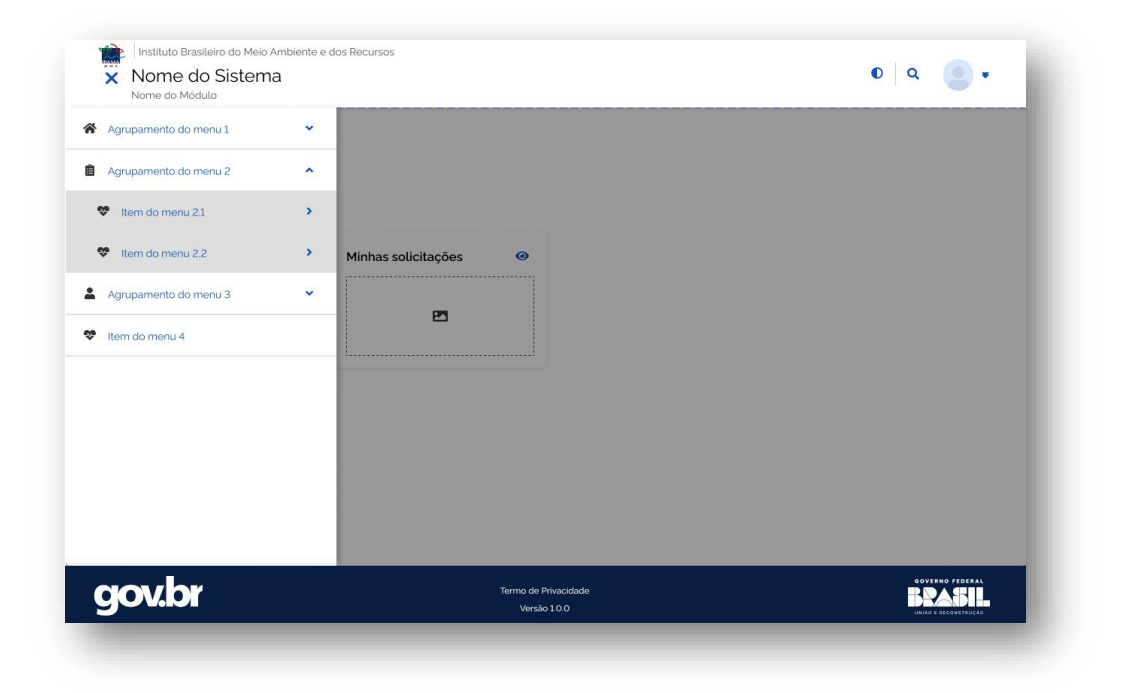

**Figura 4: Template Base** 

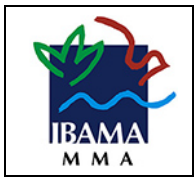

# <span id="page-7-0"></span>2.4.1. Cabeçalho

O tipo de header pode ser Padrão ou Compacto. O header Compacto é mais utilizado para sistemas. Por isso recomendamos o uso deste dentro do sistema.

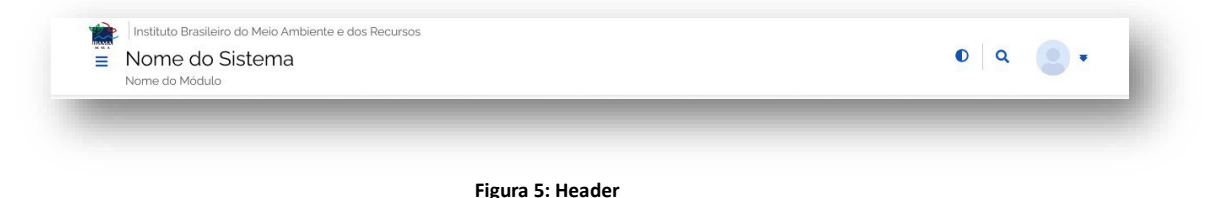

- Ícone: O cabeçalho deve conter o ícone do Ibama.
- Nome do Sistema: Não escrever em caixa alta. A menos que seja sigla do sistema. Ex: Fiscalização Ambiental Federal ou PAU-BRASIL.
- Nome do Módulo: Se houver, informar o nome do módulo. Ex: Módulo Gestor.

### <span id="page-7-1"></span>2.4.2. Rodapé

Deve ser utilizado o rodapé com fundo escuro como mostra a imagem abaixo.

- Versão do sistema: colocar a versão do sistema na barra de informações.
- Termo de Privacidade: um link para um documento pdf contendo o termo de privacidade específico do sistema.
- Se for um portal, pode conter botões secundários de acesso rápido às redes sociais.
- Ícones: O rodapé deve conter os ícones do Gov.br e do Governo Federal.

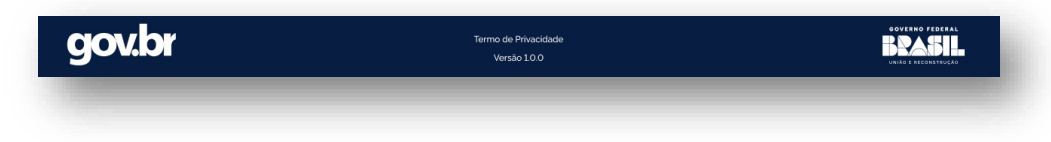

**Figura 6: Rodapé** 

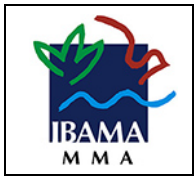

### <span id="page-8-0"></span>2.4.3. Menu

O menu de navegação deve ser utilizado com o objetivo de oferecer acesso a todas as funcionalidades do sistema. A figura abaixo mostra os itens que fazem parte do menu.

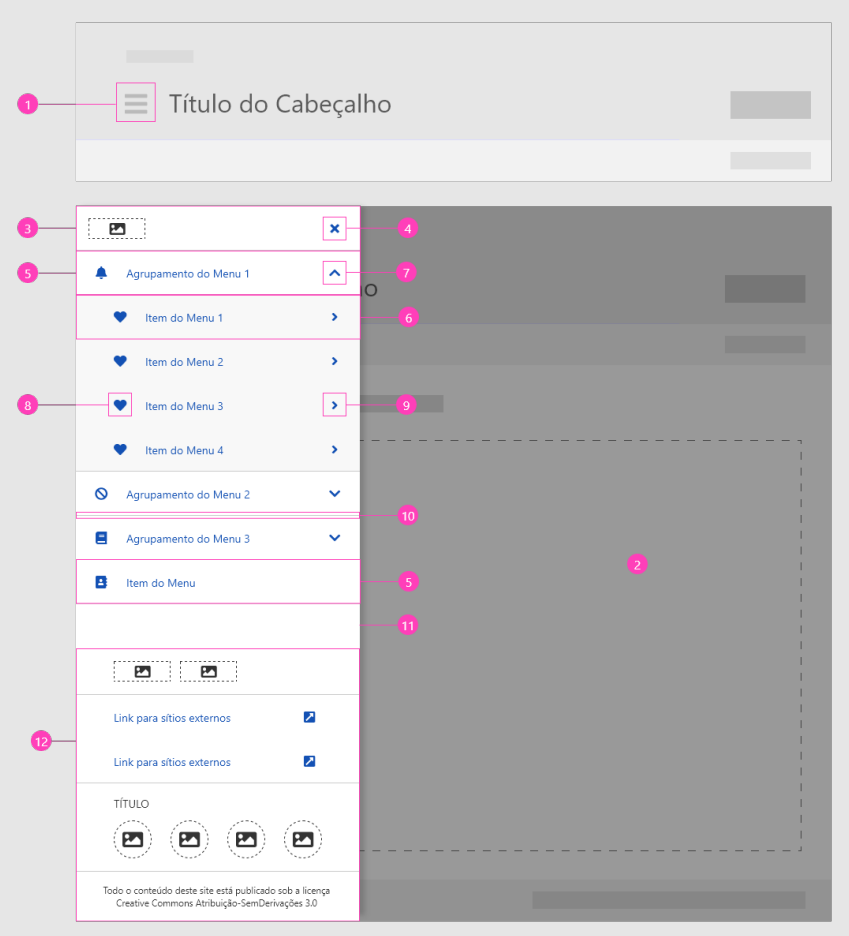

**Figura 7: Partes do Menu** 

- 1. Ícone de acionamento
- 2. Superfície scrim
- 3. Cabeçalho do menu
- 4. Botão Fechar
- 5. Item de 1º nível
- 6. Item de 2º nível
- 7. Ícone Expandir/Retrair
- 8. Ícone representativo do item
- 9. Ícone Acessar Subitens
- 10. Componente divider

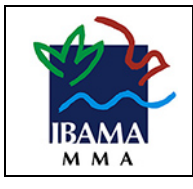

- 11. Painel do menu
- 12. Rodapé do menu

O detalhamento de cada item pode ser visto no site do Padrão Digital de Governo.

Abaixo (fig. 8) mostramos um exemplo do uso do Menu no contexto do Ibama. Em geral o cabeçalho (item 3) e o rodapé (item 12) não têm sido utilizados, pois já temos o cabeçalho e rodapé da página contendo as informações necessárias para o Ibama.

O botão fechar substitui o ícone de acionamento quando o menu está aberto, dando a possibilidade de fechar para o usuário.

O menu principal pode ser fixo ou flutuante. Na figura abaixo, mostramos um exemplo de menu flutuante. Mas pode-se utilizar também o menu fixo, de acordo com a necessidade do sistema.

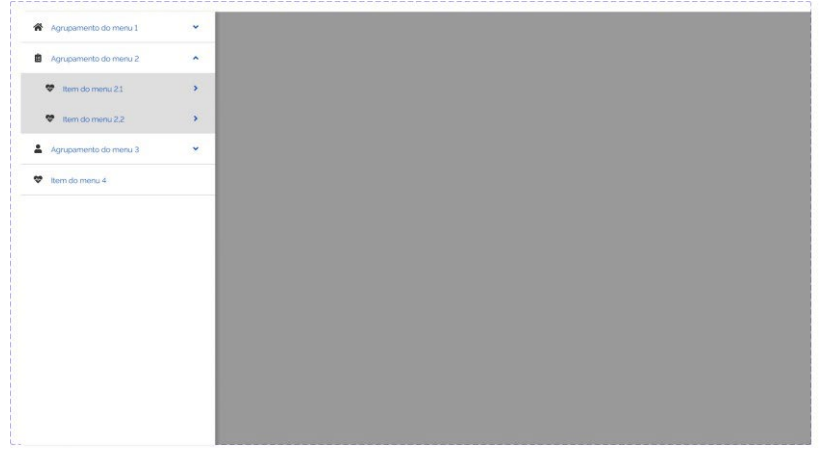

#### **Figura 8: Menu no contexto do Ibama.**

O menu pode conter vários níveis. No 1º nível, os itens podem ser *agrupadores* ou *itens de navegação*. Quando utilizado como agrupador, deve-se usar o ícone "Expandir" (seta para baixo) e "Retrair" (seta para cima) para demonstrar que existem subitens.

No 2º nível, os itens devem ficar indentados, ter uma cor de fundo diferente e não utilizar a propriedade *divider*.

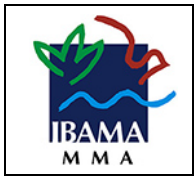

Quando um item de 2º nível apresentar subitens, um ícone de seta deve ser utilizado à direita e nestes casos levam o usuário para um painel, que substitui o menu, com os itens filhos. Abaixo mostra um exemplo do painel que substitui o painel anterior do menu. No agrupamento mostra a seta para voltar para o nível 2.

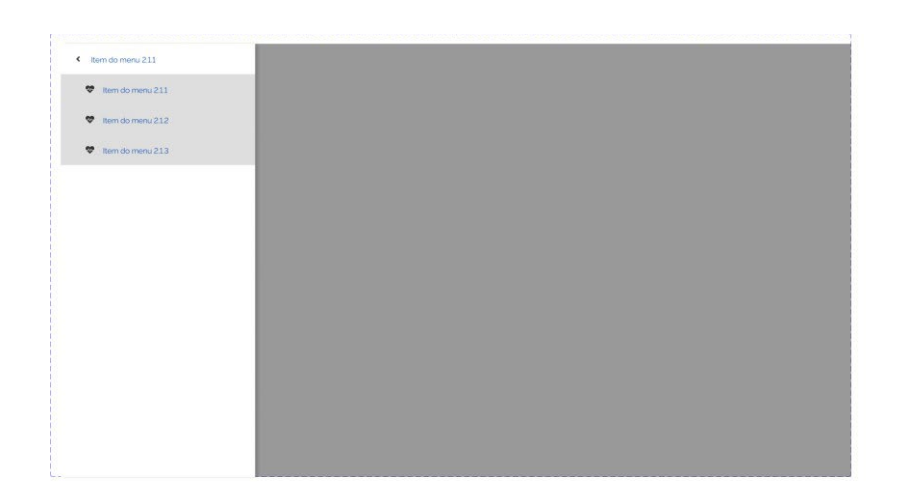

Figura 9: Menu com 3 níveis.

Recomenda-se o uso de ícones para cada item do menu. No entanto, é opcional o uso caso seja difícil definir ícones representativos para o assunto em questão. Porém, uma vez adotado o uso dos ícones, todos os itens do Menu devem conter um ícone. Em anexo sugerimos alguns ícones para usos mais comuns nos sistemas do Ibama.

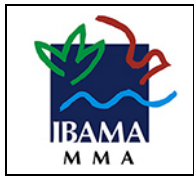

### <span id="page-11-0"></span>2.4.4. Tabelas

Tabelas são usadas para organizar as informações de uma maneira intuitiva, com uma estrutura lógica que facilite a compreensão do conteúdo.

Os itens de uma tabela são:

- 1. Barra de Título (1),
- 2. Barra Contextual (2),
- 3. Header da Tabela (3),
- 4. Linhas (4),
- 5. Barra de Paginação (5) e
- 6. Footer (6).

Sendo obrigatório apenas o Header, linhas e colunas.

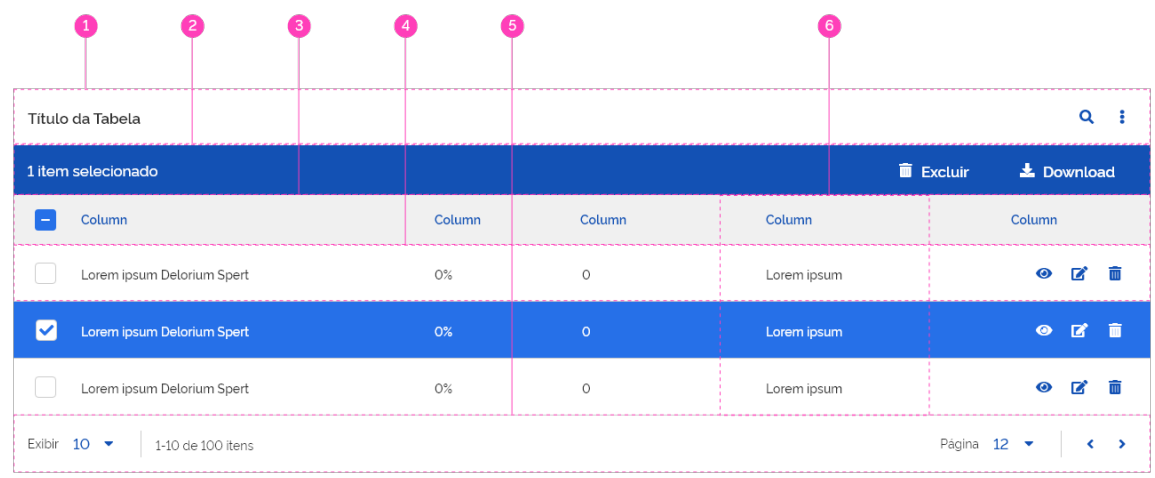

#### **Figura 10: Tabela**

# <span id="page-11-1"></span>2.4.4.1. Paginação

Podem ser usados dois tipos de paginação: Tipo Contextual e Tipo Padrão.

Tipo Contextual:

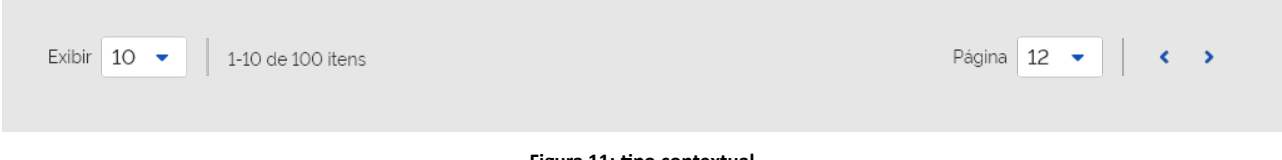

#### **Figura 11: tipo contextual**

Sempre exibir os módulos de Exibição e Informação, alinhados à esquerda. E o Módulo de Atalho e Setas de Navegação à direita.

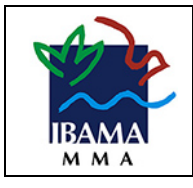

Só exibir a paginação quando houver mais de 5 itens.

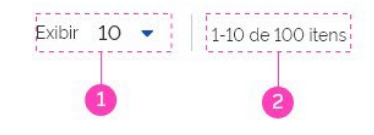

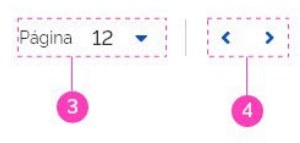

**Figura 12: Módulos e setas de navegação**

- 1. Módulo de Exibição: recomenda-se mostrar inicialmente 5 elementos, podendo alterar para 10, 15, 20, 50 ou 100.
- 2. Módulo de Informação
- 3. Módulo de Atalho
- 4. Setas de Navegação

#### Tipo Padrão:

A paginação tipo Padrão pode ser usada da seguinte forma: alinhada à direita e contendo também o módulo de exibição, para permitir alterar o número de elementos exibidos na tabela.

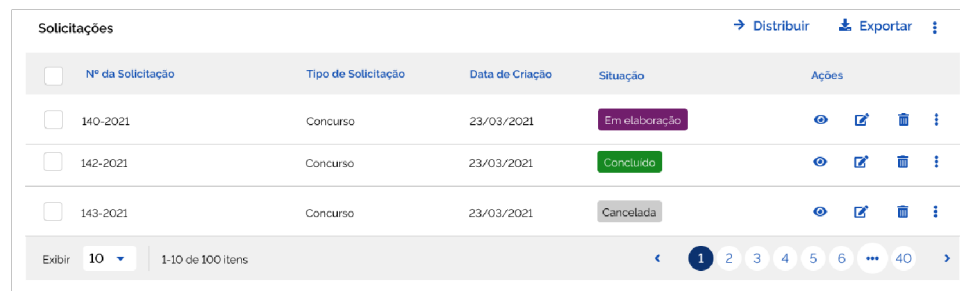

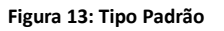

Uma vez adotado um tipo de paginação, deve-se utilizá-la em todo o sistema.

#### <span id="page-12-0"></span>2.4.4.2. Alinhamento

Os campos na tabela devem sempre ser alinhados à esquerda, exceto para números com casas decimais, que devem ser alinhados à direita.

Os títulos das colunas devem seguir o mesmo alinhamento dos dados.

#### <span id="page-12-1"></span>2.4.4.3. Ordenação

Não é obrigatório ter ordenação em todas as colunas, apenas nas que fizerem sentido.

#### <span id="page-12-2"></span>2.4.4.4. Ações

Existem dois tipos de ações que podem ser realizadas com os dados da tabela: Ações na linha e ações em lote.

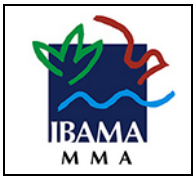

Ações na linha: são as ações que ficam disponíveis para serem aplicadas em uma linha da tabela. São exibidas na última coluna. Deve-se deixar visíveis as ações mais usadas, até no máximo 3 ações e a demais ações nos três pontinhos (da linha). Pode-se mostrar apenas os três pontinhos, quando não houver necessidade de deixar visível os ícones mais utilizados.

Ações em lote: são as ações aplicadas em várias linhas da tabela, previamente selecionadas na caixa de seleção. Para as ações em lote, utilizar o botão terciário na linha do título da tabela com as ações mais utilizadas, até no máximo três ações. As demais ações devem ser mostradas no ícone três pontinhos.

| Solicitações                          |                     |                 |               | Ações em lote<br>$\rightarrow$ Distribuir | $\frac{1}{26}$ Exportar  |                |                |
|---------------------------------------|---------------------|-----------------|---------------|-------------------------------------------|--------------------------|----------------|----------------|
| Nº da Solicitação                     | Tipo de Solicitação | Data de Criação | Situação      | Ações                                     |                          | Ações na linha |                |
| 140-2021                              | Concurso            | 23/03/2021      | Em elaboração | $\bullet$                                 | $\overline{a}$           |                |                |
| 142-2021                              | Concurso            | 23/03/2021      | Concluído     | $\bullet$                                 | $\overline{a}$           | 侖              | $\ddot{\cdot}$ |
| 143-2021                              | Concurso            | 23/03/2021      | Cancelada     | $\bullet$                                 | $\mathbf{z}$             | πī             | $\ddot{\cdot}$ |
| $10 -$<br>Exibir<br>1-10 de 100 itens |                     |                 |               | 12<br>Página                              | $\overline{\phantom{a}}$ |                | $\rightarrow$  |

**Figura 14: Ações em lote e ações na linha** 

<span id="page-13-0"></span>Os ícones devem ficar habilitados somente se a ação for possível, caso contrário, exibir desabilitado.

# 2.4.4.5. Exportação

A funcionalidade exportar deve exportar todos os arquivos exibidos no grid, independente de paginação.

# <span id="page-13-1"></span>2.4.4.6. Expansível em tabelas

Recomenda-se não usar tabela dentro de outra tabela ao expandir uma linha. Em vez disso, pode detalhar a linha usando o ícone visualizar, nas ações e exibir a tabela em outra tela.

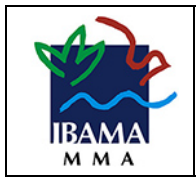

# <span id="page-14-0"></span>2.4.5. Tela de Pesquisa

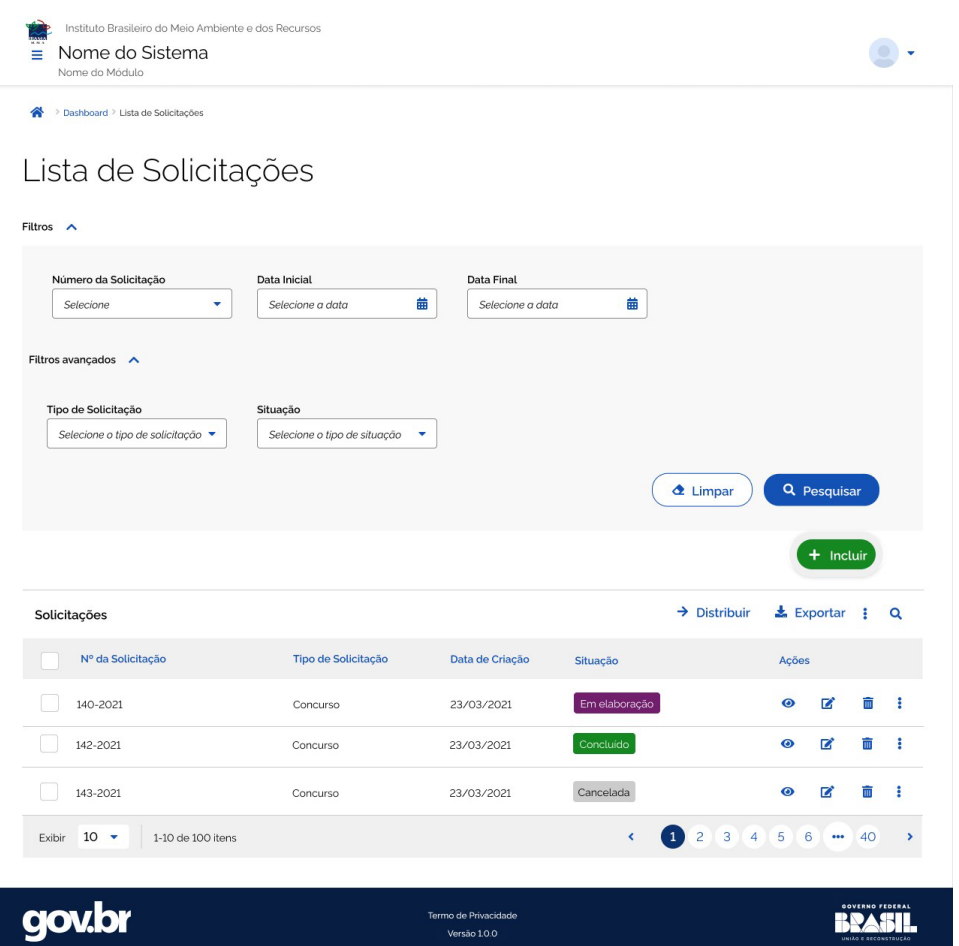

**Figura 15: Tela de Pesquisa** 

#### <span id="page-14-1"></span>2.4.5.1. Filtros

Os campos dos filtros podem ser divididos em dois grupos: Filtros mais usados (Filtros) e filtros menos utilizados (filtros avançados).

Ao entrar na tela a seção Filtros deve ser mostrada expandida, exibindo os filtros mais acessados.

E a seção Filtros Avançados é opcional. Recomenda-se usar quando houver muitos campos de filtro. Ao entrar na tela, esta seção deve ser exibida retraída.

#### <span id="page-14-2"></span>2.4.5.2. Botões

Limpar: limpa os campos do filtro e os dados da tabela, deixando a tabela vazia. Se preferir limpar apenas os campos do filtro, sem recarregar a listagem, utilizar o texto do botão: "Limpar Filtros".

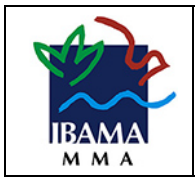

Pesquisar: exibe na tabela os dados recuperados na pesquisa O botão pesquisar fica sempre habilitado.

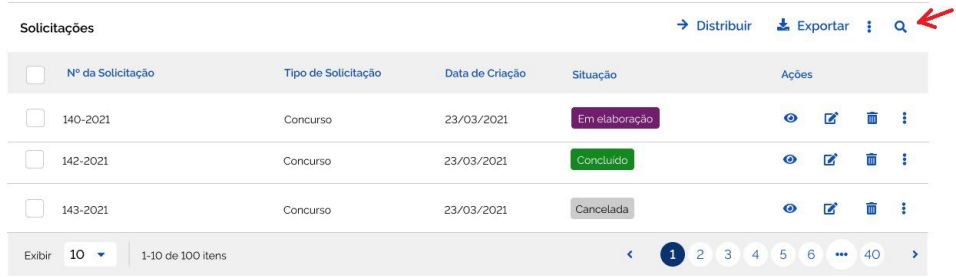

### <span id="page-15-0"></span>2.4.5.3. Busca

Outra forma de filtrar os dados da tabela é utilizando o botão *search*.

|                                       |                     |                 |                                               |           | Q              |                 |
|---------------------------------------|---------------------|-----------------|-----------------------------------------------|-----------|----------------|-----------------|
| Nº da Solicitação                     | Tipo de Solicitação | Data de Criação | Situação                                      | Ações     |                |                 |
| 140-2021                              | Concurso            | 23/03/2021      | Em elaboração                                 | $\bullet$ | $\overline{a}$ | πī              |
| 142-2021                              | Concurso            | 23/03/2021      | Concluido                                     | $\bullet$ | ■              | ΠĪ              |
| 143-2021                              | Concurso            | 23/03/2021      | Cancelada                                     | $\bullet$ | ■              | πī              |
| $10 -$<br>Exibir<br>1-10 de 100 itens |                     |                 | 1234456<br>$\left\langle \cdot \right\rangle$ |           |                | $\leftarrow$ 40 |

**Figura 16: Busca na tabela** 

Após acionar o botão Search, o campo de busca aparece por cima da barra de título cobrindo os demais elementos e, ao lado dele, será exibido o botão fechar. Enquanto o usuário digitar a palavrachave no campo de busca, as palavras correspondentes à pesquisa serão destacadas automaticamente no conteúdo da tabela, e só serão exibidas as linhas contendo a palavra-chave digitada. O usuário poderá ocultar o campo de busca clicando no botão fechar.

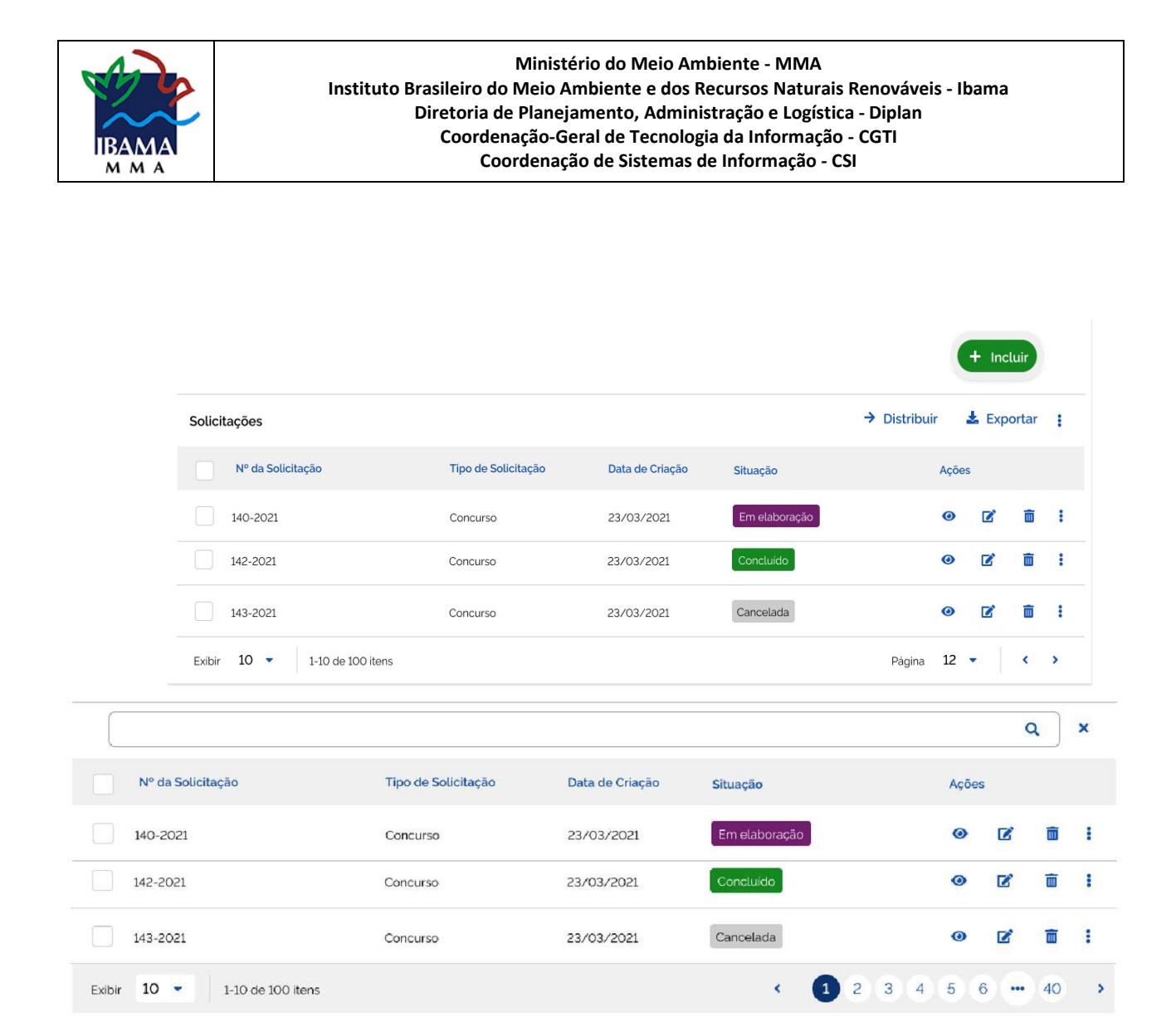

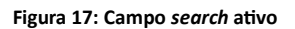

### <span id="page-16-0"></span>2.4.6. Tela de Cadastro

As telas de cadastro, em geral, iniciam com a listagem dos itens já cadastrados, permitindo as ações de editar e excluir um item da listagem ou incluir um item novo.

O botão incluir fica acima da listagem, utilizando um *magic button*, que indica que dará início a um fluxo relevante. Para que fique padronizado em todas as telas, sugere-se usar o texto "Incluir" no botão.

Acessibilidade: É importante que o leitor de tela ao ler o botão leia o item que será incluído, por exemplo "Incluir Solicitação".

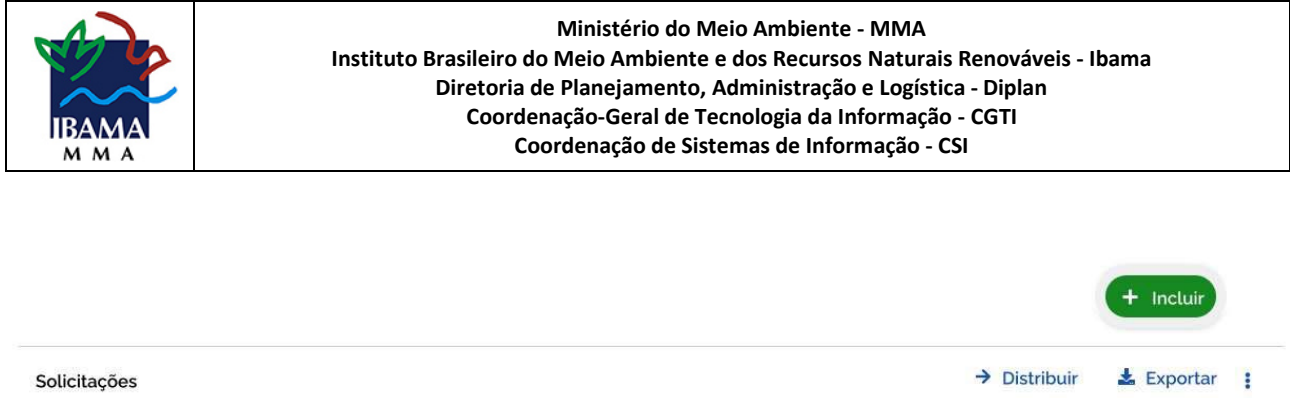

Data de Criação

23/03/2021

23/03/2021

23/03/2021

Situação

Em elaboração

Concluido

Cancelada

Ações

 $\bullet$ 

 $\bullet$ 

 $\bullet$ 

Página 12 ·

Ø

 $\overline{a}$ 

Ø

m  $\ddot{\ddot{\textbf{z}}}$ 

荋

û  $\ddot{\phantom{a}}$ 

 $\left\langle \quad \right\rangle$ 

 $\ddot{\cdot}$ 

Tipo de Solicitação

Concurso

Concurso

Concurso

#### **Figura 18: Listagem com ações editar, excluir e incluir.**

### <span id="page-17-0"></span>2.4.6.1. Incluir

Nº da Solicitação

140-2021

142-2021

143-2021

 $10 -$ 

Exibir

1-10 de 100 itens

A partir da listagem podemos incluir um novo item. Ao acionar o botão Incluir, irá direcionar a navegação para uma nova tela de cadastro.

| Instituto Brasileiro do Meio Ambiente e dos Recursos |                             |                          |                              |
|------------------------------------------------------|-----------------------------|--------------------------|------------------------------|
| Nome do Sistema<br>Ξ                                 |                             |                          |                              |
| Nome do Módulo                                       |                             |                          |                              |
| > Dashboard > Cadastro a Manifestação                |                             |                          |                              |
|                                                      |                             |                          |                              |
|                                                      |                             |                          |                              |
| Cadastro de Solicitação                              |                             |                          |                              |
|                                                      |                             |                          |                              |
| $\overline{1}$                                       |                             |                          | 3                            |
|                                                      | 2                           |                          |                              |
| Dados                                                | Detalhamento                |                          | Anexos                       |
| Pessoais                                             | do Relato                   |                          |                              |
|                                                      |                             |                          |                              |
| <b>INFORMAÇÕES BÁSICAS</b>                           |                             |                          |                              |
| Nome                                                 | Idade O                     | CPF <sub>0</sub>         | Sexo (Opcional) <sup>O</sup> |
| Insira seu nome completo                             | <b>ES</b> Informe sua idade | EU 000.000.000-00        | Masculino<br>Feminino        |
|                                                      |                             |                          |                              |
|                                                      |                             |                          |                              |
| <b>DADOS PARA CONTATO</b>                            |                             |                          |                              |
| Email                                                | <b>Telefone Celular</b>     | Telefone Fixo (Opcional) |                              |
| Insira seu email                                     | α<br>(DDD) 00000.0000       | $J$ (DDD) 00000.0000     |                              |
|                                                      |                             |                          |                              |
|                                                      |                             |                          |                              |
| <b>MANIFESTANTES ASSOCIADOS</b>                      |                             |                          |                              |
|                                                      |                             |                          |                              |
| A Nenhum associado incluido                          |                             |                          |                              |
|                                                      |                             |                          |                              |
| $\ddot{}$<br><b>Adicionar Associado</b>              |                             |                          |                              |
| 掘                                                    |                             |                          |                              |
|                                                      |                             |                          |                              |
|                                                      |                             |                          |                              |
| gov.br                                               | Termo de Privacidade        |                          | RPASIL                       |
|                                                      | Versão 1.0.0                |                          |                              |

**Figura 19: Cadastro com** *wizard***.** 

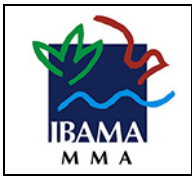

O cadastro apresentado acima está proposto em um formato de *wizard*, mas pode ser feito também com todos os campos na mesma página ou separados em abas ou expansíveis, conforme exemplos mais abaixo. O *wizard* é um processo passo a passo que permite ao usuário inserir informações em uma ordem prescrita e na qual as etapas subsequentes podem depender das informações inseridas nas etapas anteriores.

Navegação: Para navegar entre as etapas, o usuário poderá selecionar entre as opções "Cancelar", "Voltar" ou "Avançar". Na primeira etapa, o sistema não exibe o botão "Voltar". Na última etapa, o sistema exibe exibirá o botão "Concluir", ao invés de "Avançar".

No formato Wizard, o botão "Cancelar" fica posicionado à esquerda da tela com ênfase de botão terciário. Os botões "Voltar" e "Avançar" / "Concluir" ficam posicionados à direita da tela, sendo que o "Voltar" fica com ênfase de botão secundário e o "Avançar" / "Concluir" com ênfase de botão primário.

Em algumas situações, pode haver a necessidade de salvar informações do cadastro como rascunho. Neste caso haverá o botão "Salvar Rascunho" que fica posicionado à direita da tela antes do botão "Avançar" / "Concluir" e com ênfase de botão secundário.

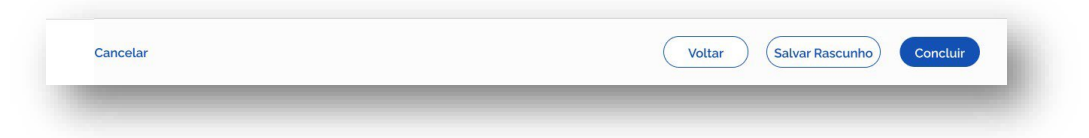

**Figura 20: Botões de Navegação (Wizard).** 

Ao acionar o botão "Cancelar" deve exibir uma mensagem de alerta informando que os dados já preenchidos serão perdidos, solicitando a confirmação do usuário.

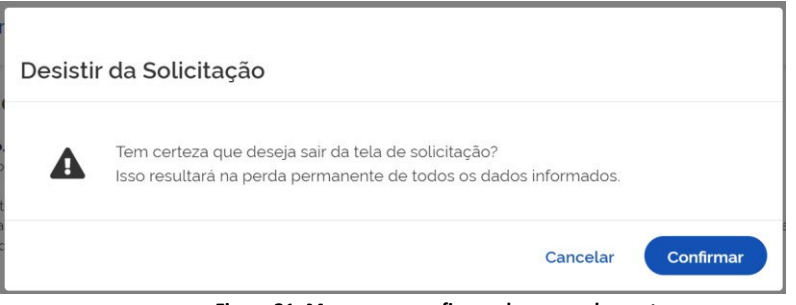

**Figura 21: Mensagem confirmando o cancelamento.**

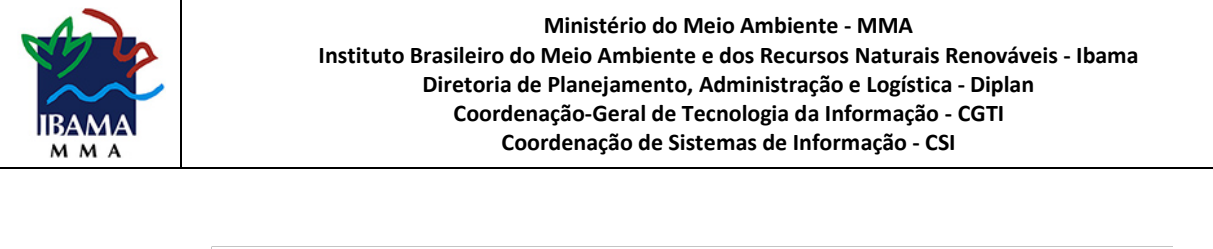

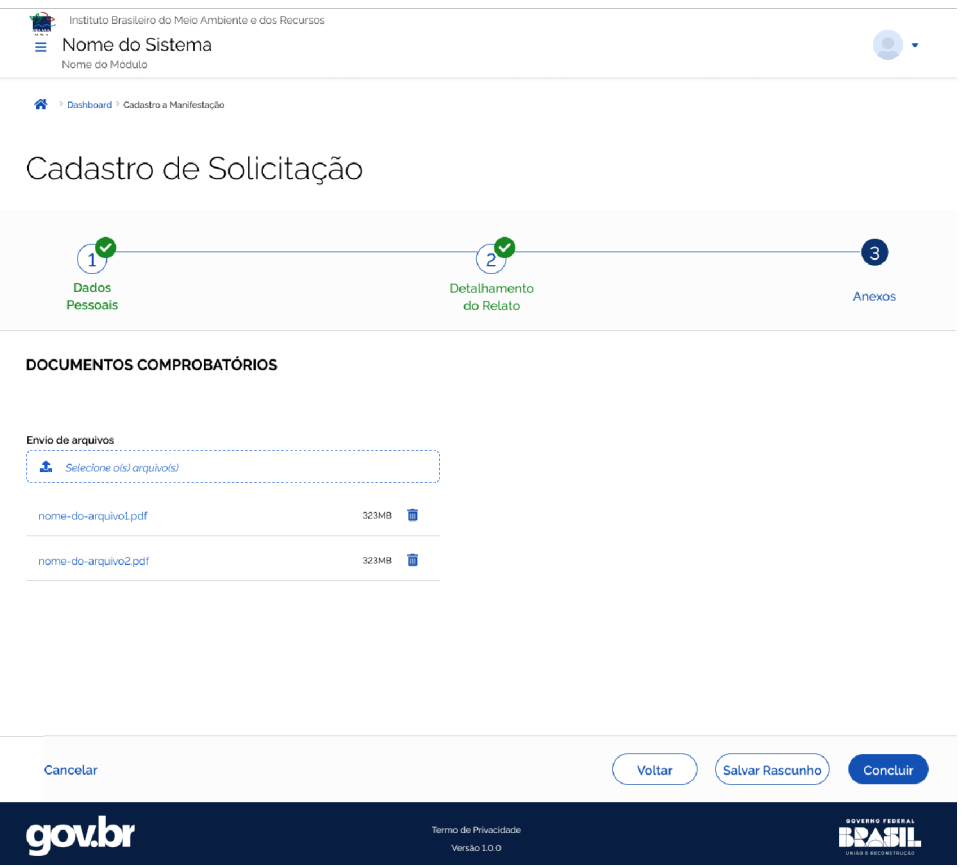

**Figura 22: Cadastro com** *wizard* **e botão concluir.** 

Quando concluir o cadastro e salvar as informações, o sistema irá voltar automaticamente para a tela de listagem, onde será exibida a mensagem de sucesso do cadastro.

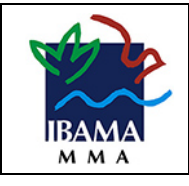

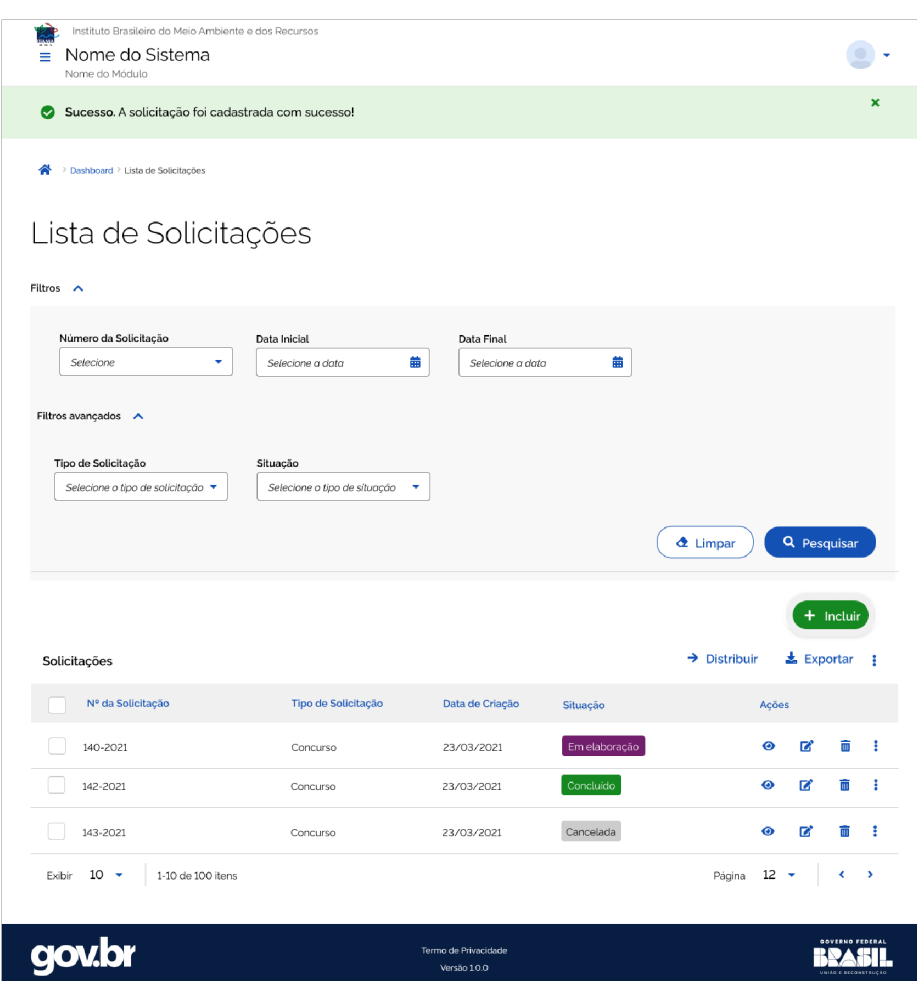

**Figura 23: Mensagem de sucesso no cadastro.** 

Uma opção alternativa ao *wizard* é apresentar os campos na mesma tela. Quando houver muitos campos, sugerimos agrupá-los em expansíveis ou abas, cada uma representando um agrupamento de informações.

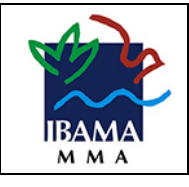

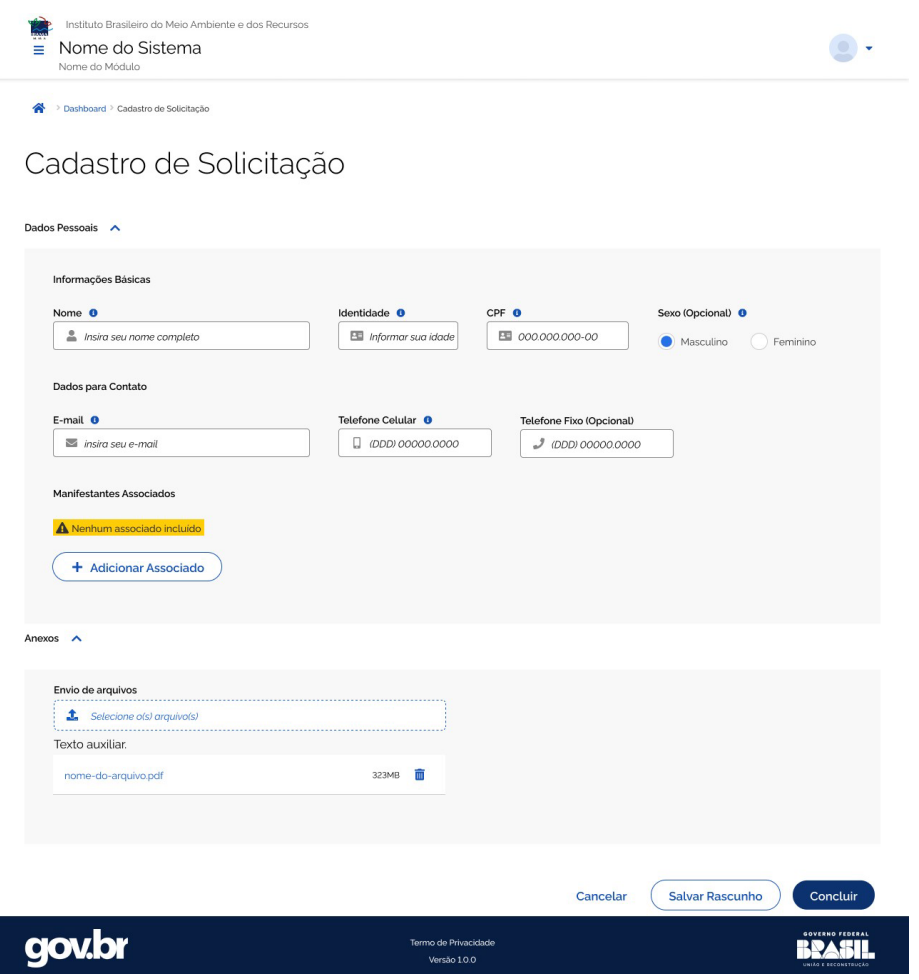

**Figura 24: Cadastro com dados na mesma tela.** 

Diferentemente do *wizard*, todos os botões ficam alinhados à direita.

Ao concluir o cadastro, o usuário também será direcionado para a listagem, onde será exibida a mensagem de sucesso.

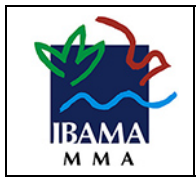

## <span id="page-22-0"></span>2.4.6.2. Editar

A partir da listagem podemos ter o botão editar um item da listagem, que irá direcionar a navegação para uma tela de alteração.

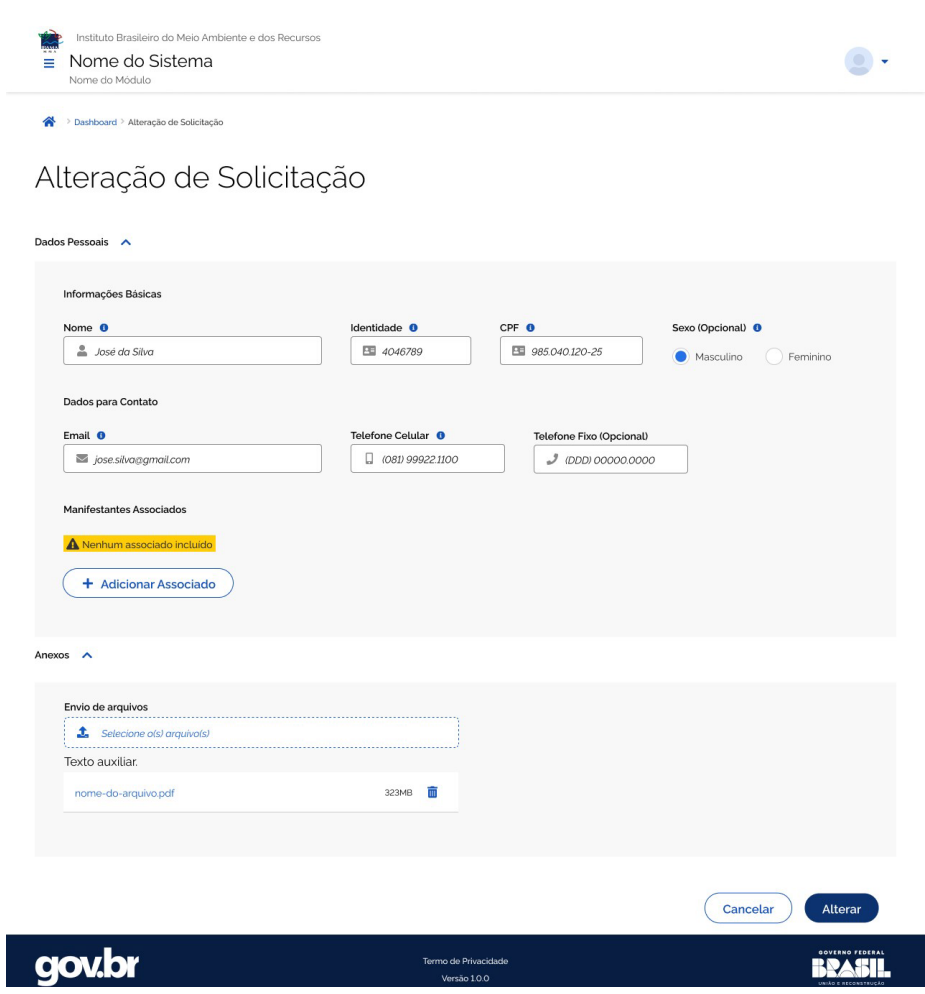

**Figura 25: Alteração da solicitação.** 

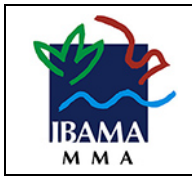

Ao concluir a alteração, o sistema irá voltar automaticamente para a tela de listagem, onde será exibida a mensagem de sucesso.

| Instituto Brasileiro do Meio Ambiente e dos Recursos<br>Nome do Sistema<br>Ξ<br>Nome do Módulo |                                                                      |                                      |               |                                   |                                   |
|------------------------------------------------------------------------------------------------|----------------------------------------------------------------------|--------------------------------------|---------------|-----------------------------------|-----------------------------------|
| Sucesso. A solicitação foi alterada com sucesso!<br>◙                                          |                                                                      |                                      |               |                                   | ×                                 |
| > Dashboard > Lista de Solicitações<br>合                                                       |                                                                      |                                      |               |                                   |                                   |
| Lista de Solicitações<br>Filtros $\wedge$                                                      |                                                                      |                                      |               |                                   |                                   |
| Número da Solicitação                                                                          | Data Inicial                                                         | Data Final                           |               |                                   |                                   |
| ٠<br>Selecione                                                                                 | 曲<br>Selecione a data                                                | Selecione a data                     | 曲             |                                   |                                   |
| Filtros avançados $\land$<br>Tipo de Solicitação<br>Selecione o tipo de solicitação ▼          | Situação<br>Selecione o tipo de situação<br>$\overline{\phantom{a}}$ |                                      |               | Q Pesquisar<br>$\triangle$ Limpar |                                   |
| Solicitações                                                                                   |                                                                      |                                      |               | $\rightarrow$ Distribuir          | + Incluir<br><b>Exportar</b><br>ŧ |
| Nº da Solicitação                                                                              | Tipo de Solicitação                                                  | Data de Criação                      | Situação      | Ações                             |                                   |
| 140-2021                                                                                       | Concurso                                                             | 23/03/2021                           | Em elaboração | $\bullet$                         | ø<br>m<br>з                       |
| 142-2021                                                                                       | Concurso                                                             | 23/03/2021                           | Concluido     | $\bullet$                         | ø<br>ŧ<br>īπ                      |
| 143-2021                                                                                       | Concurso                                                             | 23/03/2021                           | Cancelada     | $\bullet$                         | ø<br>ł<br>īπ                      |
| $10 -$<br>1-10 de 100 itens<br>Exibir                                                          |                                                                      |                                      |               | 12<br>Página                      | $\overline{ }$                    |
| <b>gov.bi</b>                                                                                  |                                                                      | Termo de Privacidade<br>Versão 1.0.0 |               |                                   |                                   |

**Figura 26: Mensagem de sucesso na alteração.** 

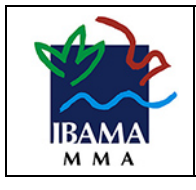

# <span id="page-24-0"></span>2.4.6.3. Excluir

A partir da listagem podemos ter o botão excluir um item da listagem. Neste caso, irá exibir uma modal com uma mensagem de confirmação para o usuário.

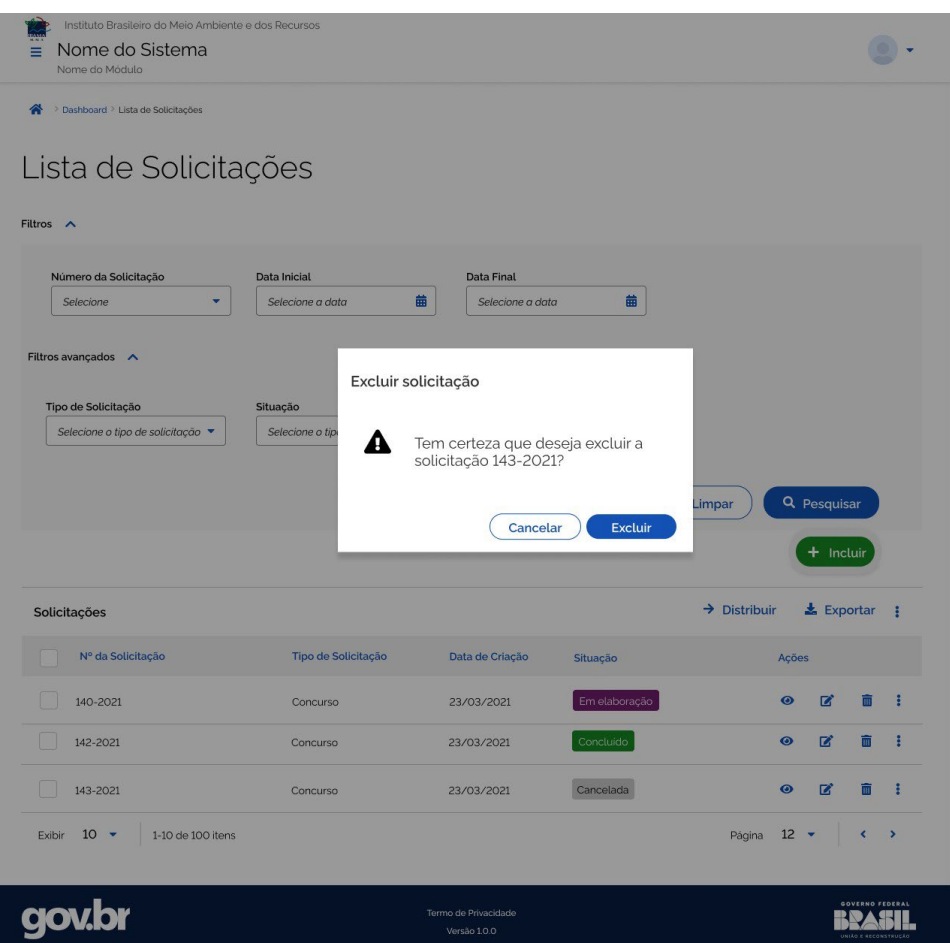

**Figura 27: Mensagem de confirmação de exclusão.**

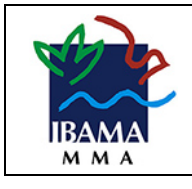

Ao confirmar, será exibida a mensagem de sucesso na tela de listagem. E a listagem é atualizada para não exibir mais o item excluído.

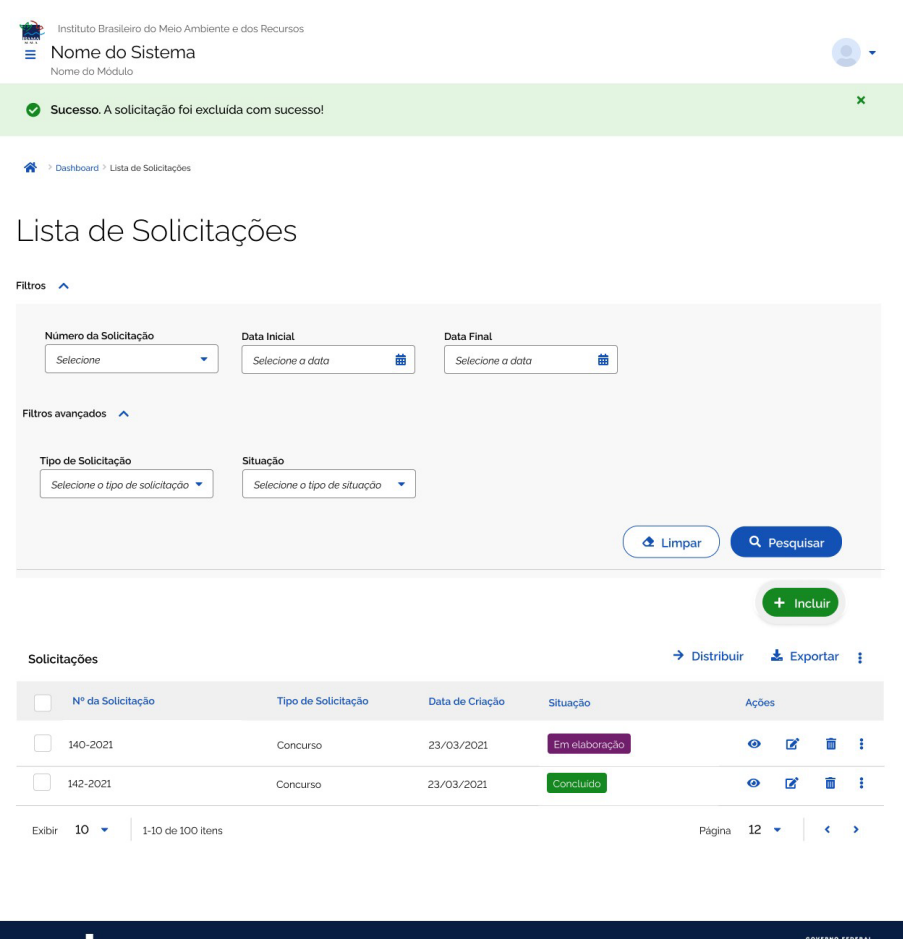

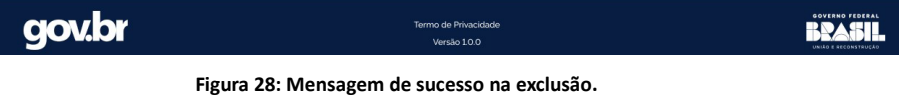

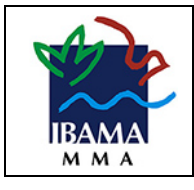

# <span id="page-26-0"></span>2.4.7. Inclusão de itens filhos

Em um cadastro, muitas vezes é necessário incluir itens relacionados hierarquicamente a um item pai. Para isto podemos usar tabelas para adicionar estes itens que chamamos de filhos. Ao cadastrar uma pessoa, por exemplo, pode ser necessário incluir os dependentes no momento do cadastro.

| Instituto Brasileiro do Meio Ambiente e dos Recursos<br>Nome do Sistema<br>Ξ<br>Nome do Módulo |                                      |                                      |                    |                                           |
|------------------------------------------------------------------------------------------------|--------------------------------------|--------------------------------------|--------------------|-------------------------------------------|
| Ѧ<br>> Dashboard > Cadastro de Pessoa                                                          |                                      |                                      |                    |                                           |
| Cadastro de Pessoa                                                                             |                                      |                                      |                    |                                           |
| ✓<br>1<br>Dados<br>Pessoais                                                                    | $\overline{2}$<br><b>Dependentes</b> |                                      | 3<br>Cargo/Funções | $\overline{4}$<br><b>Documentos</b>       |
|                                                                                                |                                      |                                      |                    | $+$ Incluir                               |
| Dependentes                                                                                    |                                      |                                      |                    |                                           |
| Nome                                                                                           | Data de Nascimento                   | Relação                              | Situação           | Ações                                     |
| Ana Lúcia Abrantes Lima                                                                        | 13/12/2013                           | Filho                                | Ativo              | $\mathbf{z}$<br>ίŴ                        |
| João Lúcio Pedro Lima                                                                          | 24/07/2017                           | Filho                                | Ativo              | ίm<br>B                                   |
| Adams Pedro Abrantes Lima                                                                      | 19/08/1956                           | Pai                                  | Inativo            | ■<br>πī                                   |
| $10 -$<br>1-10 de 100 itens<br>Exibir                                                          |                                      |                                      |                    | $12 -$<br>$\longleftrightarrow$<br>Página |
| Cancelar                                                                                       |                                      |                                      |                    | Voltar<br>Avançar                         |
| <b>gov.br</b>                                                                                  |                                      | Termo de Privacidade<br>Versão 1.0.0 |                    |                                           |

**Figura 29: Inclusão de registros filhos.** 

No exemplo acima, no passo 1 foram informados os dados da pessoa (registro pai), enquanto no passo 2 foram informados os dependentes da pessoa (registros filhos). Para incluir os dependentes, foi acionado o botão incluir, onde o sistema abriu uma modal para inclusão do registro filho.

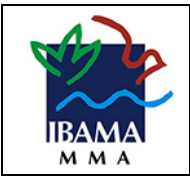

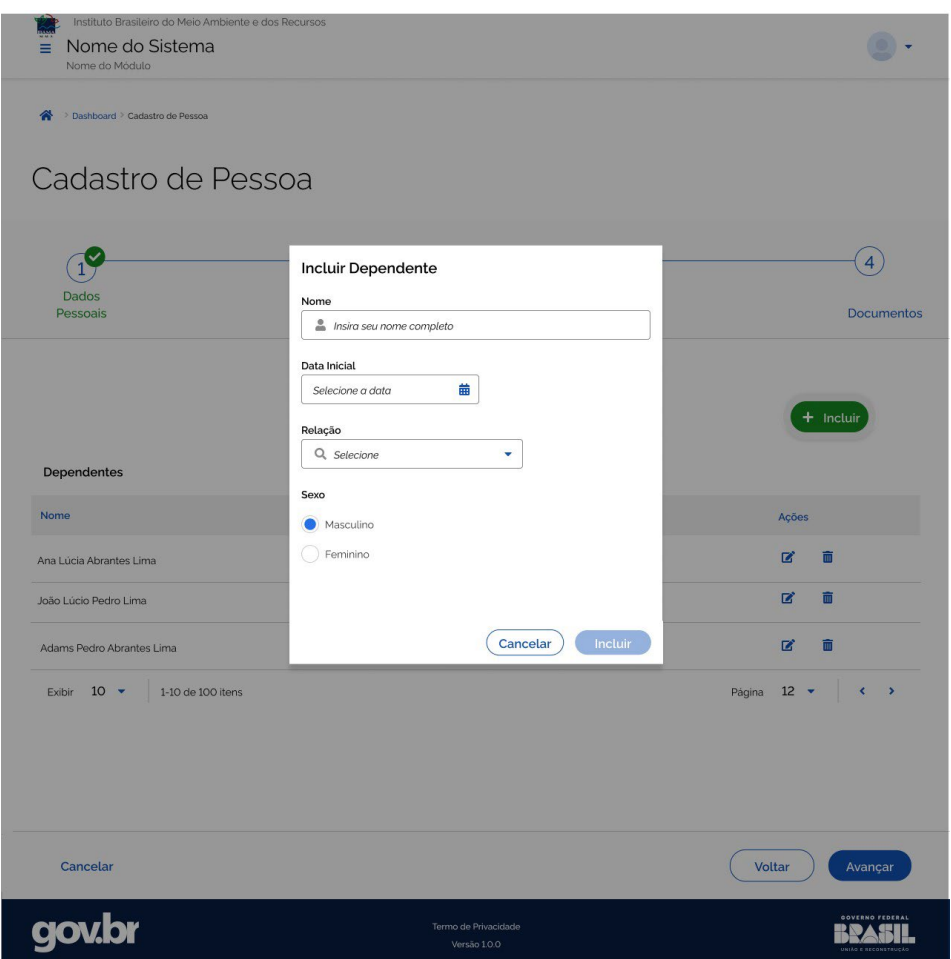

**Figura 30: Modal para inclusão de um registro filho.** 

Em algumas situações, é necessário que o registro pai esteja salvo no banco de dados para poder incluir os registros filhos posteriormente. Neste caso, podemos usar um botão explícito com a ação de salvar. Após o registro salvo, o sistema pode habilitar o botão "Avançar". O botão cancelar não poderia ser usado, uma vez que as informações já foram salvas.

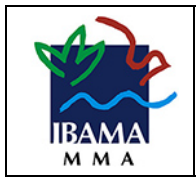

# <span id="page-28-0"></span>2.4.8. Mensagens

# <span id="page-28-1"></span>2.4.8.1. Mensagem Tipo Padrão

As mensagens do tipo Padrão oferecem ao usuário um feedback de contexto global. São exibidas no topo da tela, abaixo do Header. Podem ser de sucesso, atenção, erro ou informação.

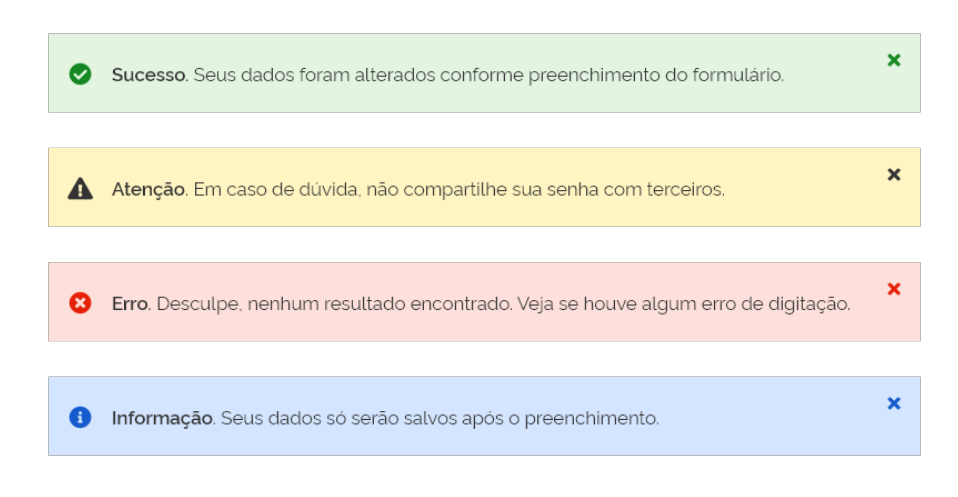

#### **Figura 31: Mensagens do tipo Padrão**

- Informativo: usar quando for uma informação neutra.
- Sucesso: usar quando for transmitir uma ideia de finalização de tarefa/passo ou conclusão bem-sucedida.
- Alerta: usar quando for transmitir uma ideia de advertência ao usuário. Geralmente, uma mensagem que alerte o usuário a evitar erros.
- Erro: usar quando for transmitir um alerta de erro por parte do sistema ou por parte do usuário.

Quando houver a necessidade de apresentar informações adicionais relacionadas a mensagem de erro do sistema, a descrição principal deverá ser apresentada por um estilo tipográfico (padrão) enquanto as informações complementares deverão ser apresentadas em uma formatação diferente.

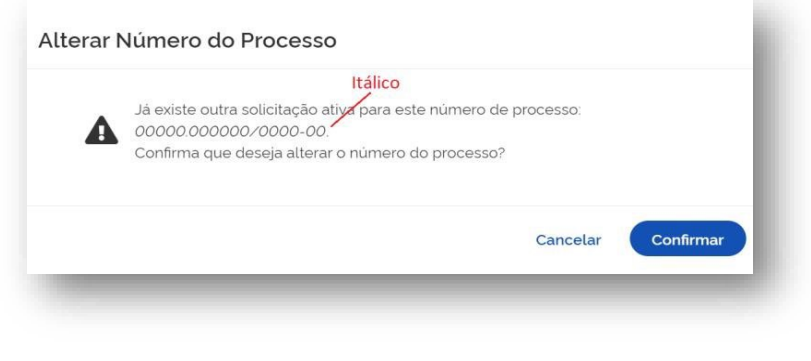

**Figura 32: Mensagens com informações complementares**

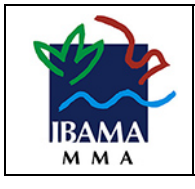

# <span id="page-29-0"></span>2.4.8.2. Mensagem Tipo Contextual

As mensagens do tipo Contextual referem-se à ação do usuário sobre um componente. São exibidas abaixo dos componentes. Por isso não podem ser muito longas para que não haja deslocamento dos componentes quando forem exibidas.

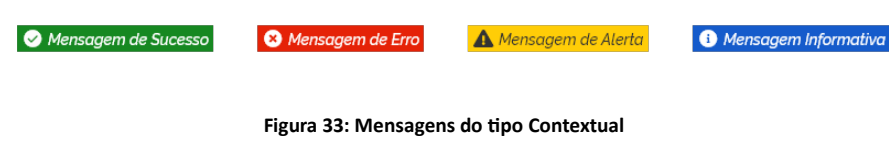

# <span id="page-29-1"></span>2.4.8.3. Mensagem de Confirmação (Modal)

As mensagens de confirmação são aquelas que exigem interação do usuário para tomar uma decisão. Geralmente exibem mais de uma opção. Quando for uma mensagem que não exige uma escolha, deve-se usar o tipo Padrão.

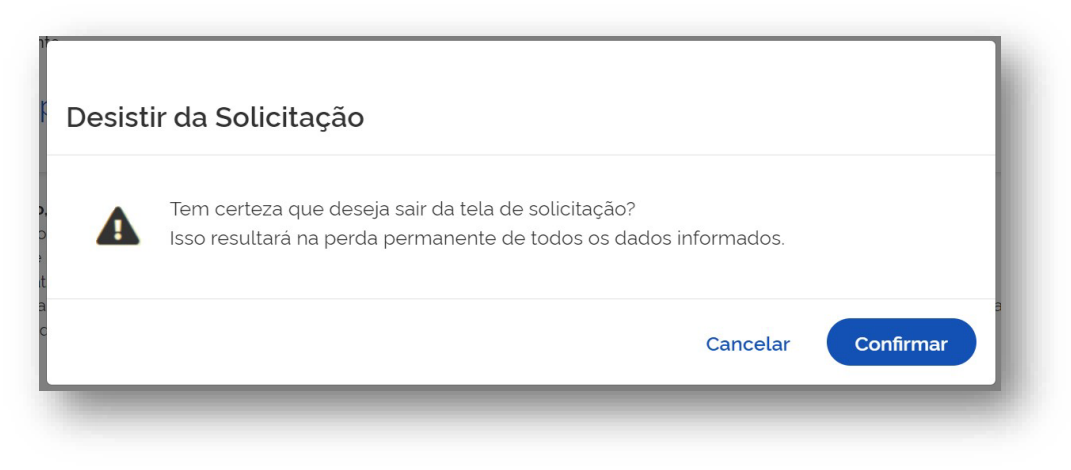

**Figura 34: Mensagens do Confirmação** 

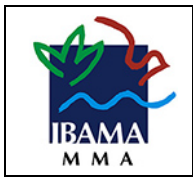

# <span id="page-30-0"></span>2.4.9. Validação de campos

Quando houver validação de campos, usar a mensagem contextual. A validação deve ocorrer no momento de sair do campo.

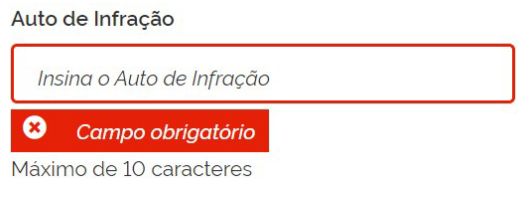

**Figura 35: Validação contextual** 

O ideal é que não se permita digitar caracteres que não são permitidos. No exemplo abaixo, apenas dígitos são permitidos. Então não é possível digitar letras e caracteres especiais.

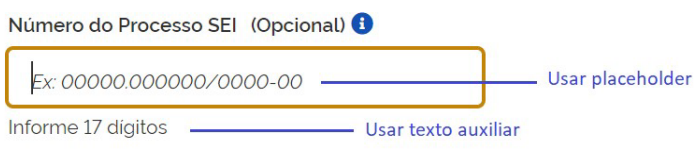

#### **Figura 35: Textos auxiliares**

Para auxiliar o usuário e evitar erros, é recomendado o uso do *placeholder* e do *texto auxiliar* para fornecer alguma orientação, especialmente para o usuário não visual.

Acessibilidade: É importante configurar a aplicação para que o leitor de tela passe pelo ícone de ajuda e pelo texto auxiliar, pois estes devem conter orientações de como os campos devem ser preenchidos.

#### <span id="page-30-1"></span>2.4.10. Exibição de campos

Quando os campos forem apresentados na tela apenas para leitura, devem ser exibidos como saídas de texto. Assegura que os elementos sejam navegáveis através da tecla tab.

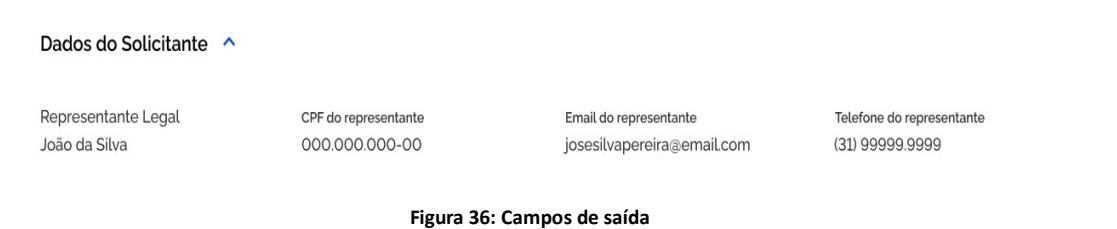

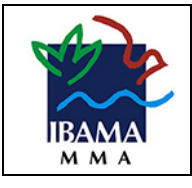

# <span id="page-31-0"></span>3. Acessibilidade

- Definir a linguagem (lang) da página.
- Certifique-se de que todos os elementos interativos tenham labels associadas a eles. Isso é essencial para garantir que as informações sejam compreendidas por usuários que dependem de leitores de tela.
- Verifique se todos os campos podem ser navegados e interagidos usando apenas o teclado.
- Certifique-se de que a navegação via teclado e leitores de tela siga uma sequência lógica. Se necessário, implemente atalhos de teclado para facilitar a navegação eficiente.
- Utilize ferramentas específicas para verificar o contraste das cores na página.

### <span id="page-31-1"></span>4. Ferramentas

Avaliador de Acessibilidade:

- <https://asesweb.governoeletronico.gov.br/> Leitor de tela:
- [https://www.nvaccess.org](https://www.nvaccess.org/) Teste de contraste:
- [https://coolors.co/contrast](https://coolors.co/contrast-checker)-checker

#### <span id="page-31-2"></span>5. Referências

• <https://www.gov.br/ds/home>

### <span id="page-31-3"></span>6. Anexos

#### <span id="page-31-4"></span>6.1. Tabela de ícones

No Padrão Digital de Governo contém uma tabela de ícones e ações comuns. O objetivo desta tabela é complementar para o Ibama a tabela já existente em: https://www.gov.br/ds/fundamentosvisuais/iconografia

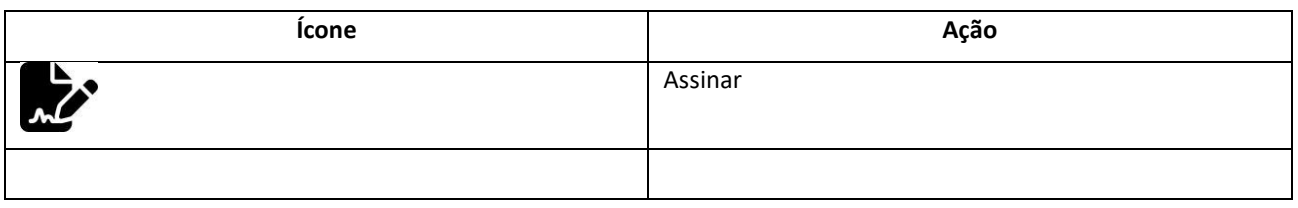